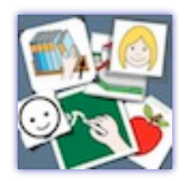

EcrireEnPictos pour OS X, Windows version b1.19 201126 version iOS b1.0.9 201126 **Les informations sur les téléchargements**

**et les mises à jour sont disponibles à cette adresse:** https://alternatic.ch/ecrireenpictos/

EcrireEnPictos exploite une bibliothèque libre de pictogrammes et propose des outils pour l'explorer, l'enrichir, produire des phrases et jouer avec des mots, des sons et des images.

EcrireEnPictos est ouvert. L'index de la collection permet de disposer de plusieurs titres pour un même picto et plusieurs pictos pour un même titre.

Un éditeur permet de modifier la liste des titres pour un picto, d'en créer un nouveau à partir d'une image et d'en supprimer. Un registre des inscrits conserve les contenus et leurs modalités de traitement pour chacun d'eux dans les activités.

#### **Installation (env. 166 Mo)**

A sa première ouverture EcrireEnPictos ouvre un installeur qui télécharge ce qui lui est nécessaire (Des images en .png, quelques sons .aif et des fichiers .txt) depuis le site alternatic.ch. **L'oralisation est assurée par la synthèse vocale dans la version iOS. Elle doit être installée pour les versions OS X et Windows.**

\* Par commodité, clic souris est à comprendre comme équivalent à pression du doigt pour la version iOS.

Les symboles pictographiques utilisés sont la propriété de CATEDU sous licence Creative Commons et ont été créés par Sergio Palao. http://catedu.es/arasaac/

EcrireEnPictos a reçu les soutiens de https://alternatic.ch/ , de la cellule de coordination en informatique pédagogique spécialisée (cellCIPS) http://www.cellcips.ch/ pour les tests et le support technique.

Des remerciements particuliers à la communauté des développeurs LiveCode pour leur aide et leur disponibilité. http://livecode.com/

Dans la version iOS, l'accès simplifié à la synthèse vocale est assuré par l'extension SpeechSynthetizer de SwissEduHack. Elle est l'oeuvre de Simon Wicky & Samuel Chassot. Cette extension est disponible en MIT License. Plus de détails ici:

https://github.com/SwissEduHack/LiveCode-Extension-iOS-Speech

EcrireEnPictos a été développé avec LiveCode pour le compte d'Erucipe par Jean-Marc Burnod.

#### **NAVIGATION**

EcrireEnPictos ayant ses propres outils d'édition, vous pouvez les rendre indisponibles en décochant la case bouton prof dans les préférences.

La carte d'entrée affiche deux cartouches

• une cartouche à défilement horizontal avec le nom et une illustration ou non pour chaque inscrit.

• une cartouche avec 4 vignettes: Listes de pictos, Ecrire une phrase, Mes phrases et Exercices et jeux ouvrent la carte correspondante.

Cliquez sur le bouton "Q" pour quitter EcrireEnPictos

Information, Aide ou préférence, Outils du prof, Choix de la dimension de la fenêtre La fonction des objets de la carte s'affiche lorsque l'aide est enclenchée.

La vignette Exercices et jeux affiche la liste des activités disponibles.

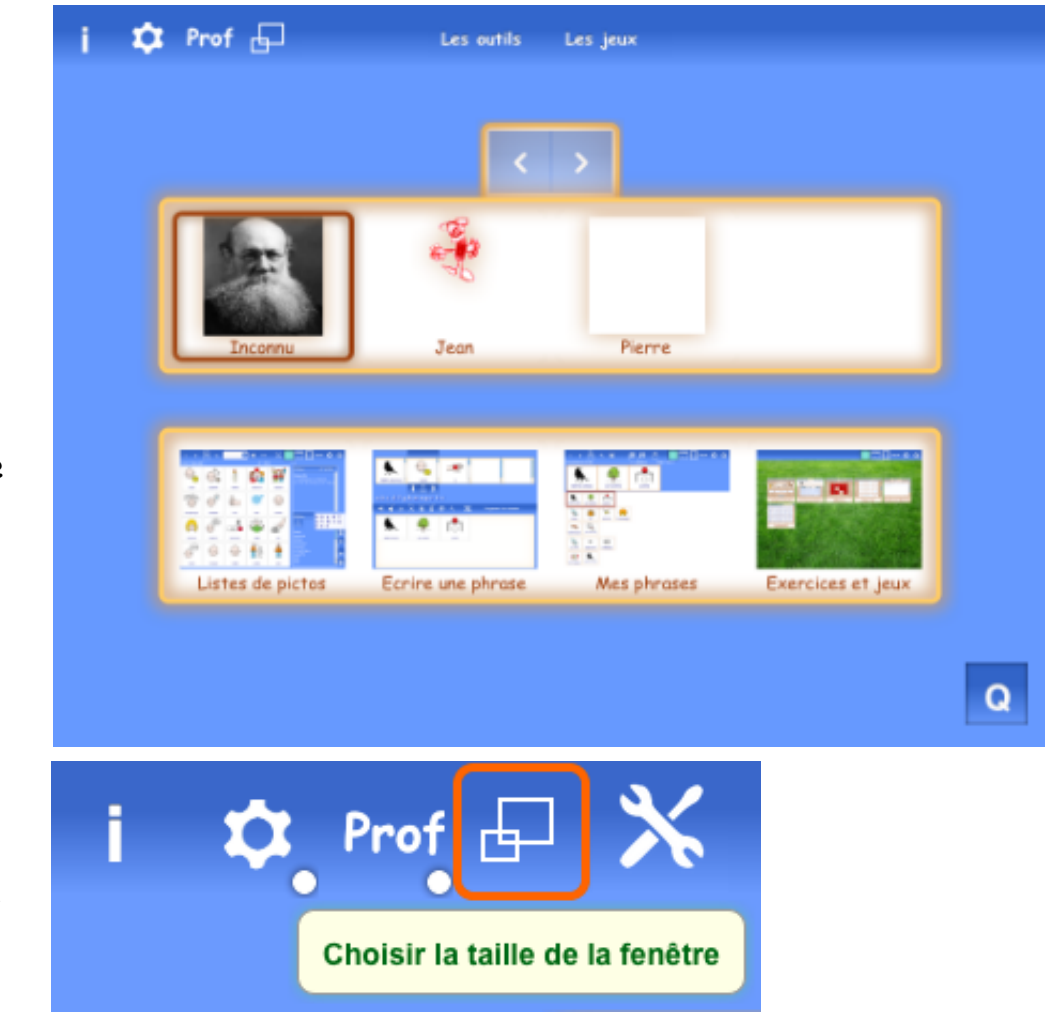

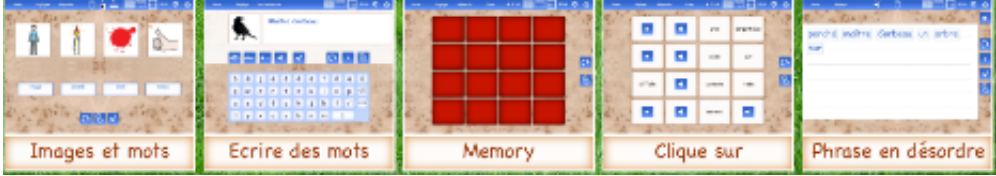

# **LE REGISTRE DES INSCRITS**

Lorsqu'il est disponible le bouton Prof ouvre les outils d'édition (ici ceux du registre des inscrits): Ajouter, Supprimer, Corriger le nom d'un inscrit, Ajouter une illustration provenant de l'album.

Les illustrations disponibles pour un inscrit s'affichent dans une cartouche à défilement horizontal Défiler à gauche, Attribuer l'image sélectionnée à la vignette de l'inscrit en cours, Supprimer l'image sélectionnée, Défiler à droite.

Dans les autres cartes, une palette permet de naviguer entre les cartes Jeux, Listes de pictos, Ecrire une phrase, Mes phrases, Préférences et Retour à la carte d'entrée. L'icone de la carte en cours ("Listes de pictos" dans cet exemple) s'affiche en vert.

Lorsque le bouton Prof est disponible, le bouton Editer permet de modifier, ajouter, supprimer, importer et exporter des contenus (titres, images, sons, archives .zip pour échanger entre OS X et iOS etc...).

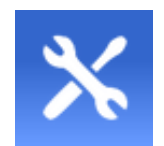

Le bouton Fermer ferme la carte ou les outils en cours.

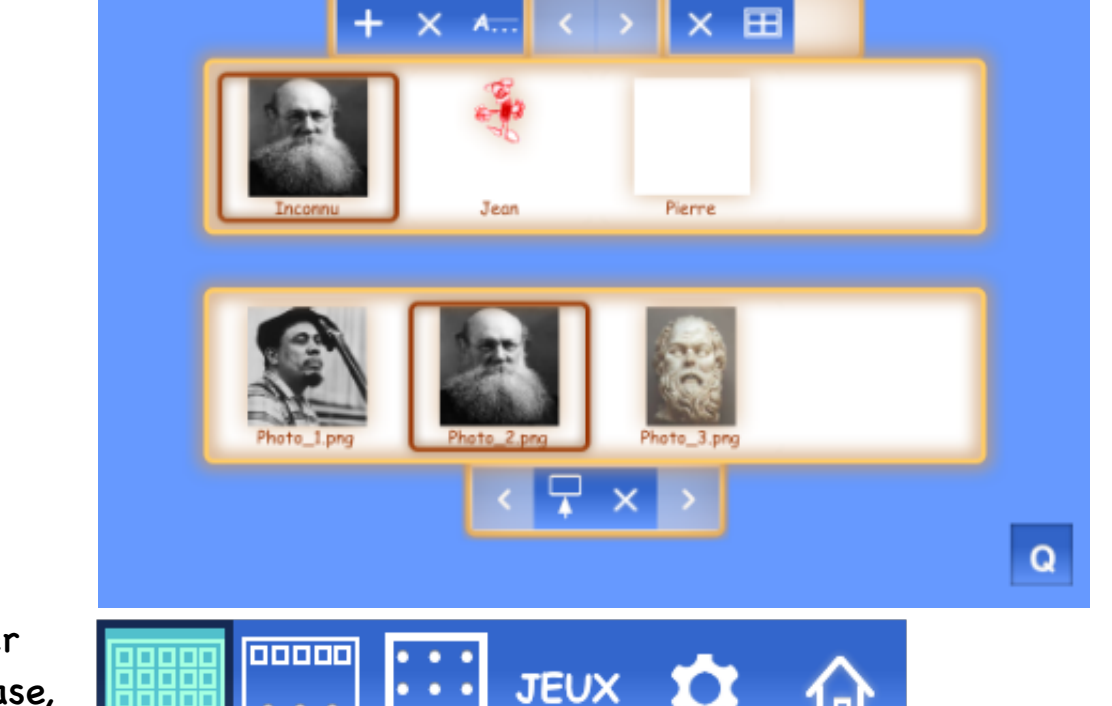

Les autils

Les jeu

 $\mathbf{\alpha}$  Prof  $\Box$   $\mathbf{\chi}$ 

## **LES PREFERENCES**

Elles permettent de définir le scénario d'entrée et d'individualiser les modalités de présentation de l'activité.

## **Les préférences générales**

Pour régler le scénario d'entrée : afficher ou non la barre des menus, commencer avec Inconnu ou le dernier utilisateur, guider la navigation en affichant ou non certains éléments de navigation (bouton Prof, outils d'édition, fond d'écran ...)

Permettre le déplacement des objets sans maintenir le bouton de la souris enfoncé, choisir une voix de synthèse, définir des délais (temps d'affichage, délai entre chaque oralisation et définir la police de caractères en majuscules accentuées ou non ou en minuscule des titres positionnés en haut ou en bas des pictos.

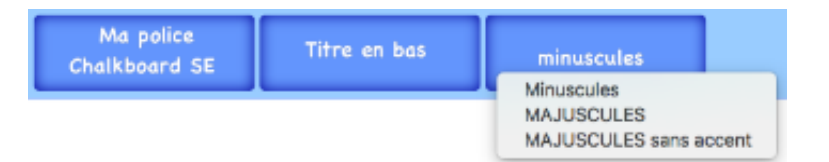

Une phrase peut être oralisée en entier, mot par mot ou selon le choix de l'utilisateur via un menu.

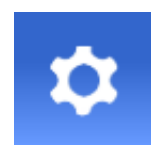

Au choix

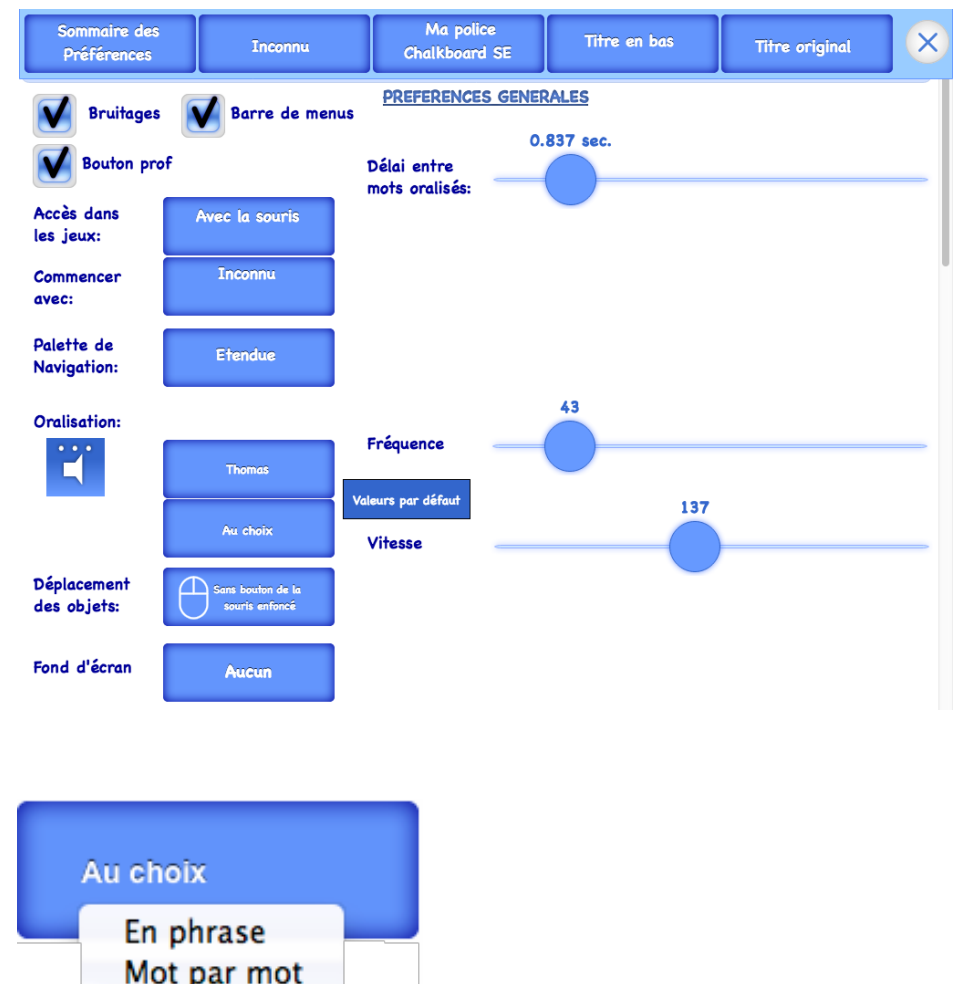

# **LES CARTES-OUTILS**

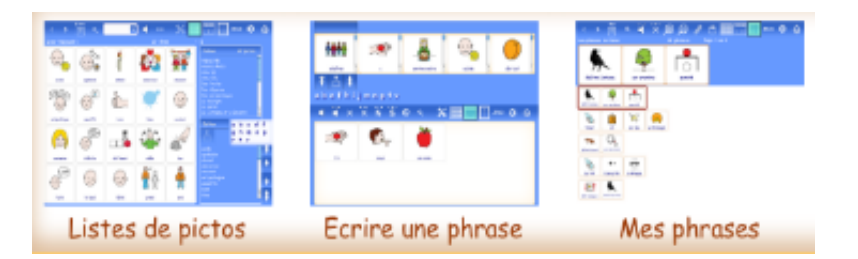

Les cartes-outils offrent deux niveaux d'utilisation à choisir en cochant ou non le bouton Prof dans les préférences.

# **Bouton prof**

Pour découvrir les contenus existants en mettant à profit la coexistence de la graphie, de l'image et de l'oralisation. Les ajouts de phrases ou de pictos aux listes existantes restent possible mais tous les outils permettant la suppression ou la modification d'une donnée sont grisés.

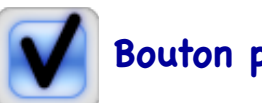

**Bouton prof**

Pour créer de nouveaux contenus (pictos, titres, phrases) à l'aide des outils d'édition. Ils autorisent la modification, la suppression, le renommage des listes de pictos, la création de nouveaux pictos, l'export de données sous différentes formes (en texte entier ou lacunaire et en pictos).

et la copie de données (listes de pictos ou phrases) d'un inscrit à d'autres.

Présente l'ensemble de la collection de pictos ou les pictos de la liste sélectionnée par page de 20 pictos. Le passage d'une page à l'autre s'effectue par un clic sur les flèches gauche-droite ou par un glissé latéral. Un double-clic sur un picto l'affiche en grand.

Afficher l'ensemble des pictos disponibles ou ceux de la liste sélectionnée.

Des outils de recherche et de sélection. Utile pour constituer des listes.

Par défaut la recherche trouve les mots qui commencent par la suite de caractères saisie.

Les autres outils: Oraliser, Sélection unique/multiple, Editer.

Ajouter les pictos sélectionnés à la liste en cours.

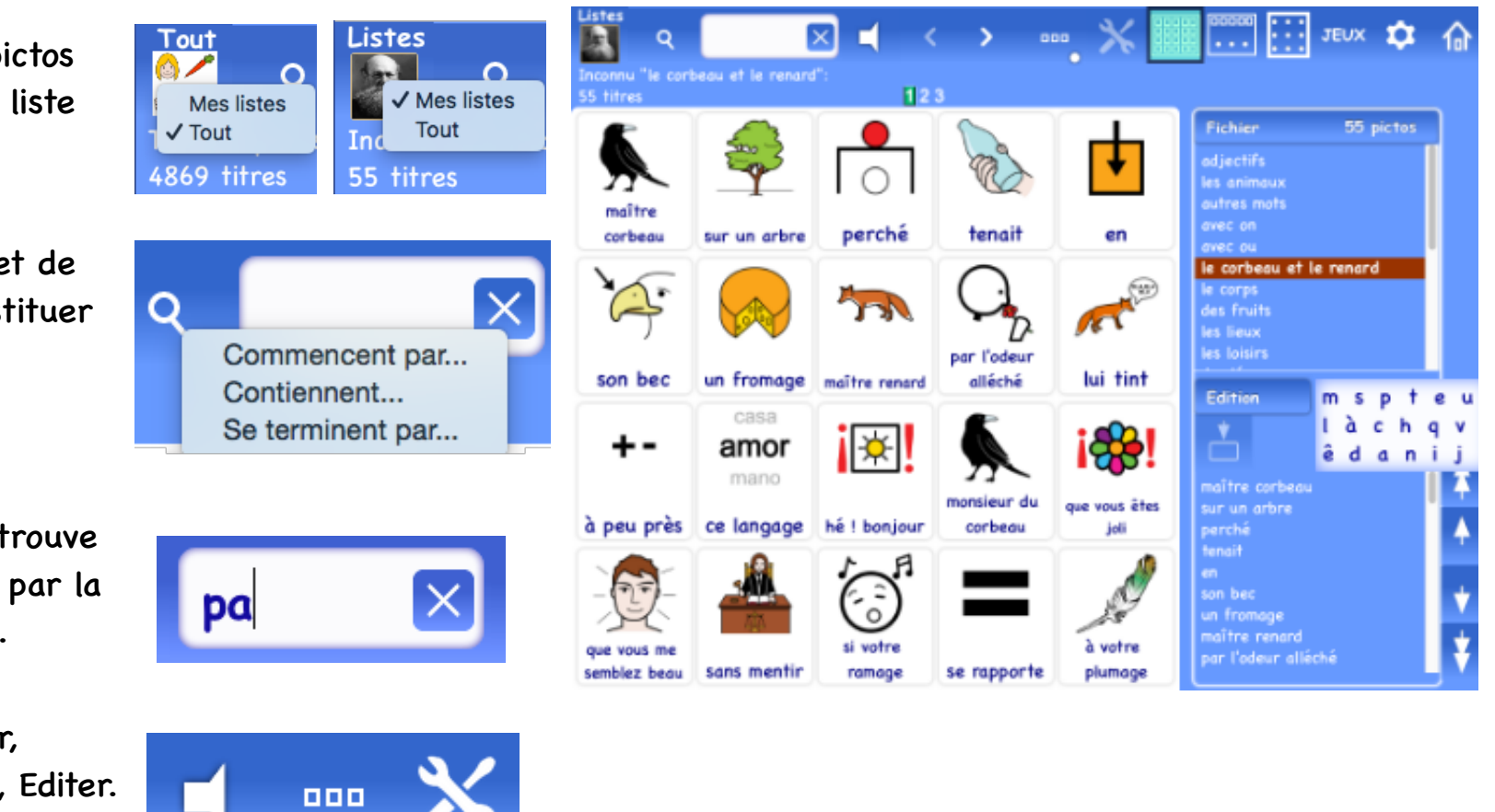

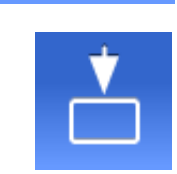

Recherches lacunaires

Taper \* pour une chaîne de caractères inconnue La recherche "m\*son" trouve "maison" mais aussi "marchand de poisson" Taper ? pour un caractère inconnu La recherche "m??son" trouve "maison" mais pas

"marchand de poisson"

Les mots qui se terminent par:

Ajouter une virgule en fin de saisie

La recherche "\*oup," trouve "loup" mais pas "loupe"

Un double-clic sur un picto (OS X, Windows) ou le maintien du doigt sur le picto (iOS) l'affiche en grand avec ses titres. Le passage d'un picto à l'autre s'effectue par un clic sur les flèche Gauche-Droite ou par un glissé horizontal.

Créer, enregistrer, supprimer, renommer une liste, l'exporter selon différents formats ou l'enregistrer chez les inscrits sélectionnés.

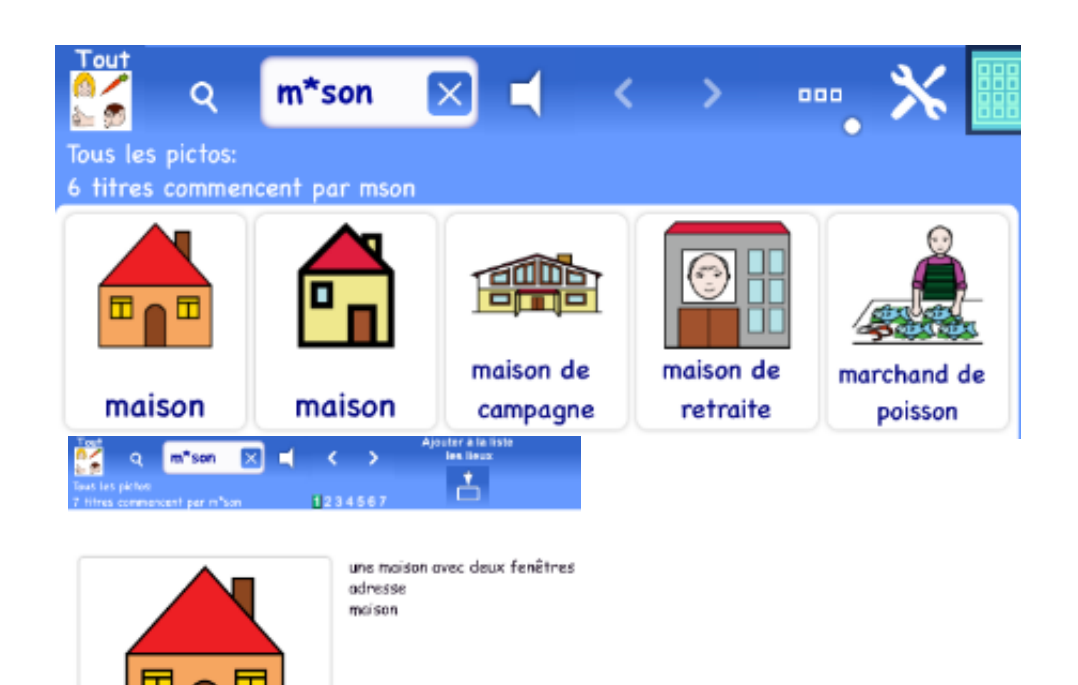

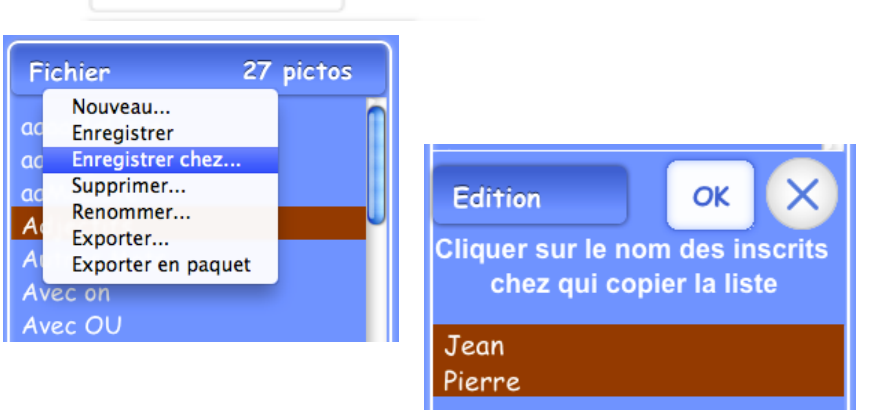

une maison avec deux fenêtres

Exporter selon différents formats

- La planche telle qu'affichée
- Chaque pictos de la planche en fichier .png à l'échelle choisie
- En liste de titres entiers ou lacunaires
- Avec titre entier ou lacunaire ou sans titre

maître corbeau par l'odeur allé é s her un fromoc aélh iour ce Innono des hôtes

**Fichiers image** 

Planche

₹

 $\ln(1+\epsilon)$  .

à votre

 $\bigcirc$ 

 $\odot$ si votre

 $\sum$ 

 $s$  here

 $+ -$ 

que vous me

 $\boxed{\mathtt{a}}$  peu près  $\boxed{\mathtt{ce}}$  langage

amor

 $+$   $-$ 

Liste en texte

√Fichiers image.

**Titre entier** 

**Titre entier** 

Sans le titre

 $\checkmark$  Titre avec trous

Définir les trous...

marchand de poisson

Modifier une liste de pictos par le menu Edition.

Réordonner la liste en déplaçant les lignes sélectionnées en cliquant sur les flèches Tout en haut, Plus haut, Plus bas, Tout en bas.

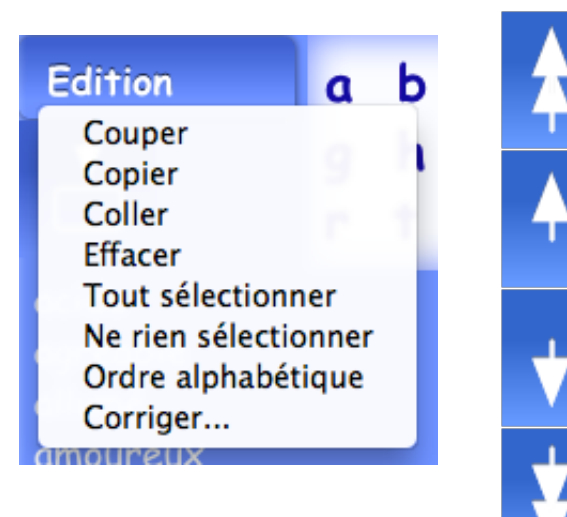

Ouvrir les outils d'édition

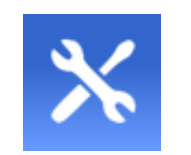

Edition des titres d'un picto

Chaque picto peut avoir plusieurs titres et cette liste est modifiable avec le boutons Ajouter, Supprimer ou Corriger un titre.

Créer, Supprimer un picto, trier l'index en ordre alphabétique

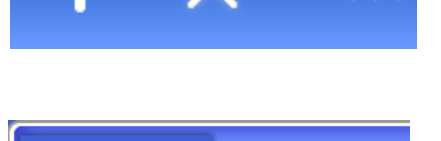

Pictos Importer une image Supprimer le picto sélectionné Trier l'index...

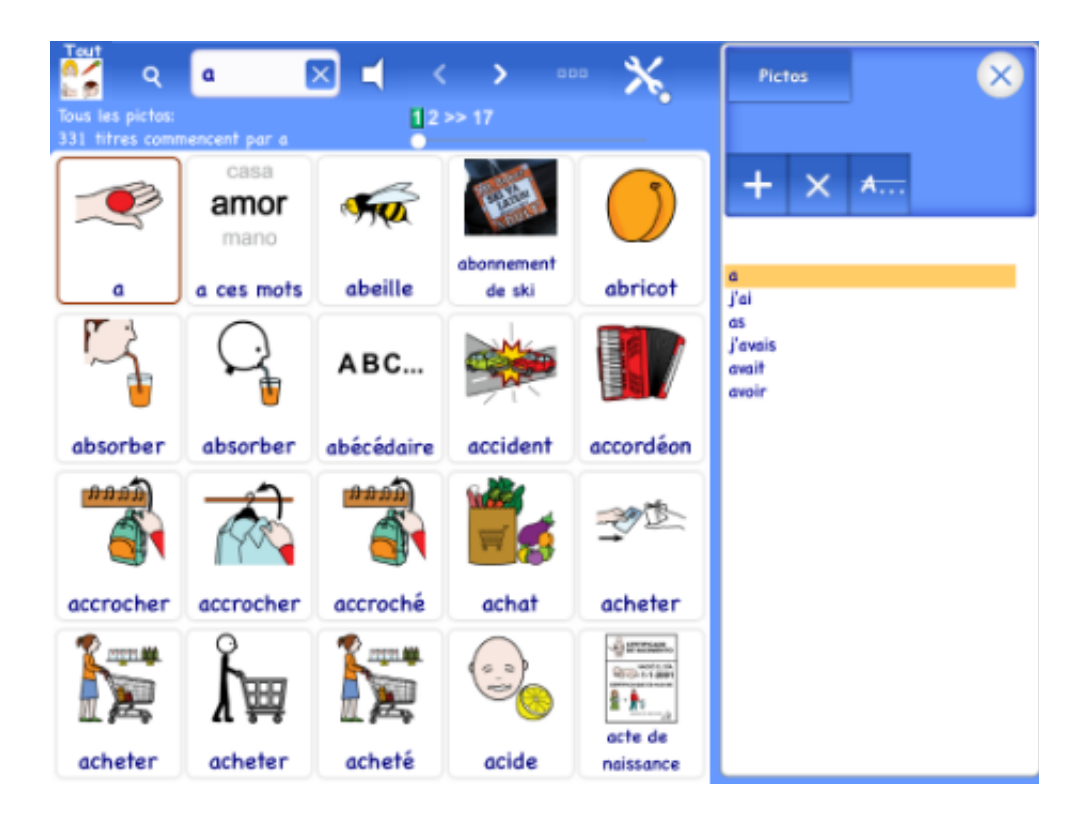

## **ECRIRE UNE PHRASE**

Les listes de pictos sont présentées sous forme de 5 rouleaux à défilement vertical surmontés d'un menu permettant de choisir une liste.

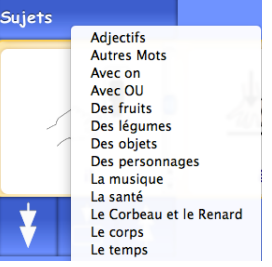

Un clic sur une lettre de la ligne alphabétique fait apparaître le premier mot du rouleau sélectionné commençant par cette lettre. Un double clic sur un picto le copie dans la zone de saisie en bas de carte. La phrase peut être modifiée en déplaçant les pictos et oralisée en phrase ou mot par mot. Les titres des pictos peuvent être modifiés.

Défiler les pictos vers le bas, Ajouter le picto sélectionné à la phrase, Défiler les pictos vers le haut.

Oraliser le mot cliqué, Oraliser la phrase (en phrase ou mot à mot), Effacer un picto, Tout effacer, Nouvelle phrase.

Editer les titres d'un picto, chercher un picto, Envoyer la phrase par courriel.

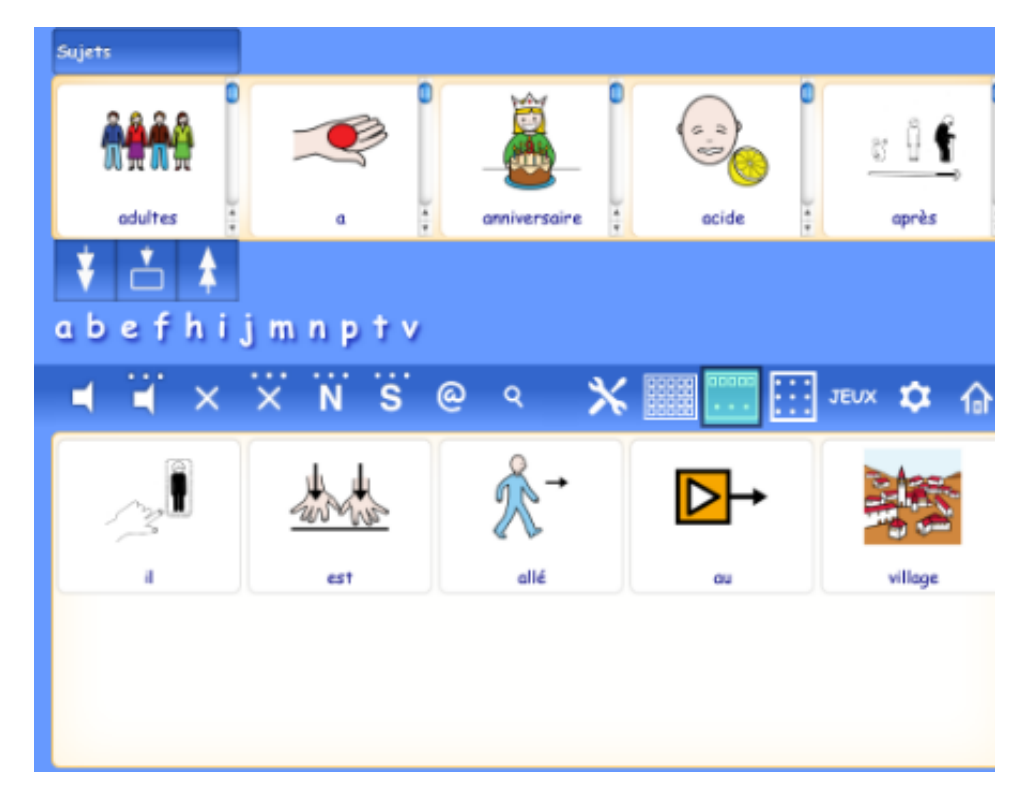

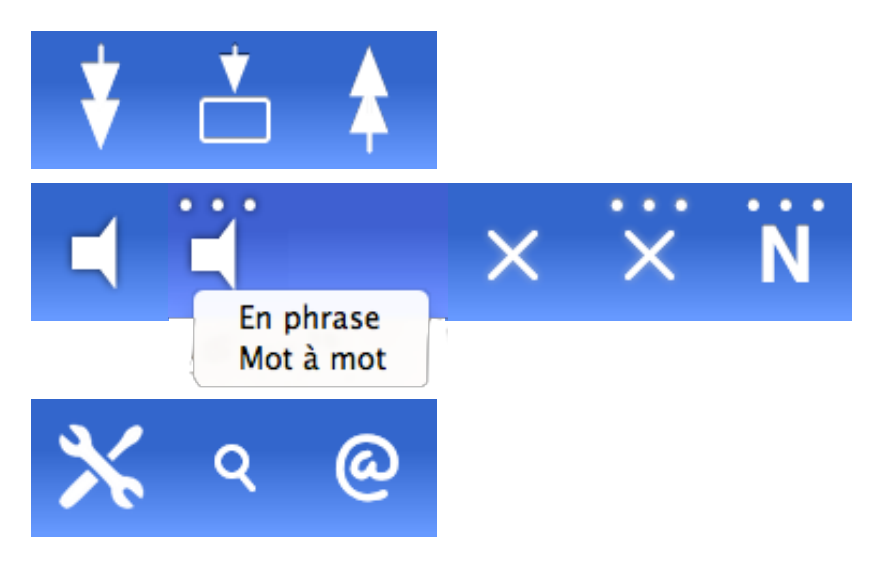

#### **MES PHRASES**

Affiche les phrases écrites par l'inscrit en cours ou toutes les phrases produites par tous les inscrits sous forme de pages de 5 phrases. La phrase sélectionnée s'affiche à la taille maximale autorisée par le nombre de pictos.

Le passage d'une page à l'autre s'effectue par un clic sur les flèches gauche-droite, par un glissé horizontal ou par un clic sur un numéro de page.

Mes phrases ou Toutes les phrases, Les phrases avec..., Editer la phrase, Effacer la phrase, Oraliser la phrase, Agrandir, Réduire, Ouvrir les outils d'export.

Ouvrir des outils pour exporter des phrases sous différentes formes vers le dossier documents ou les exporter dans le dossier des inscrits sélectionnés

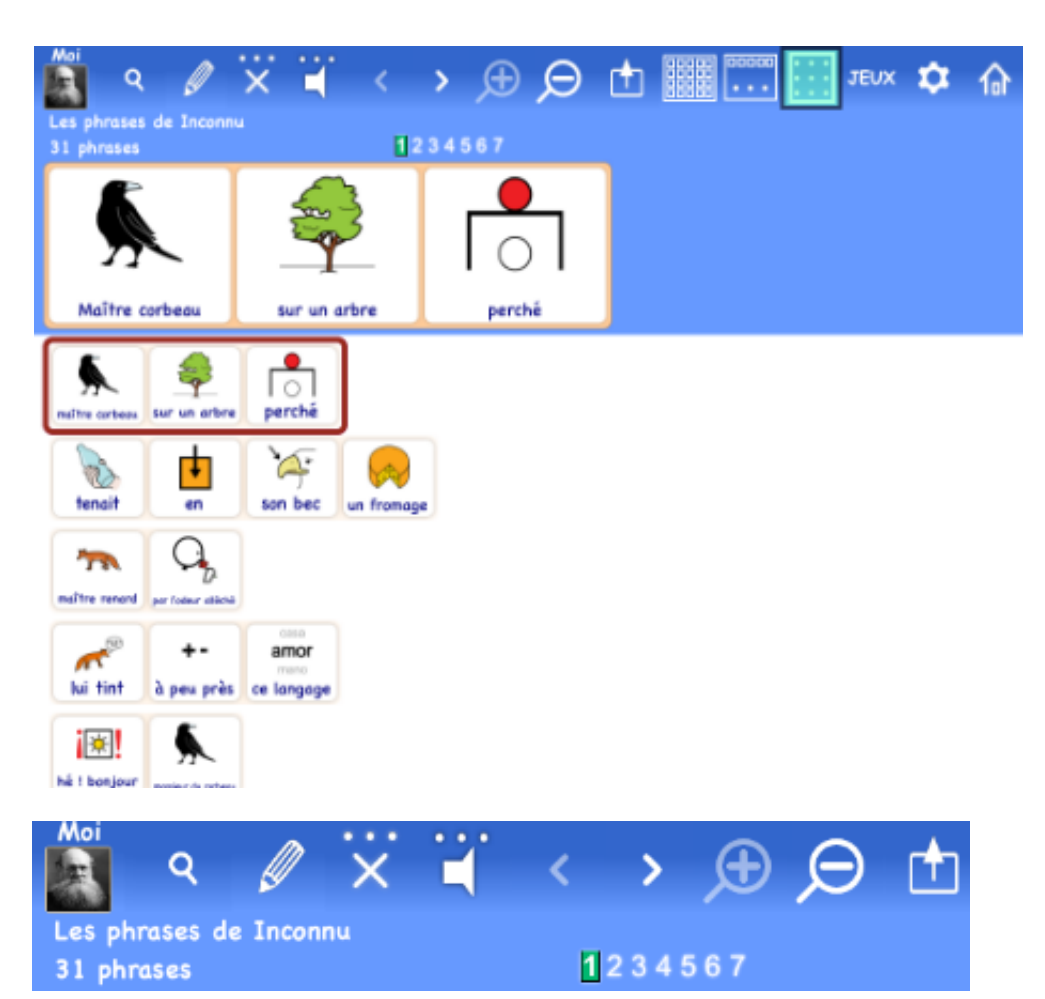

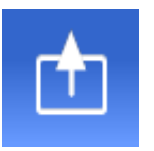

## **LES CARTES-ACTIVITES**

Proposent des activités de traitement de l'écrit: Images et mots, Memory, Clique sur, Ecrire des mots, Phrase en désordre.

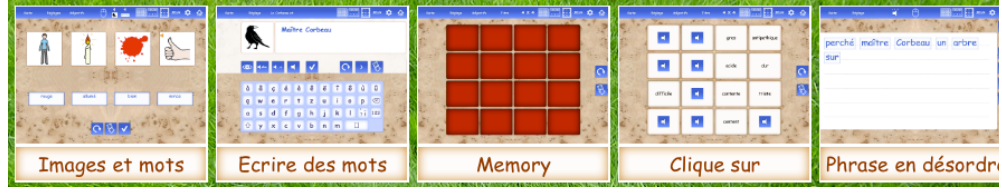

Elles affichent trois menus pour choisir l'activité, sa présentation, ses contenus et le type d'accès.

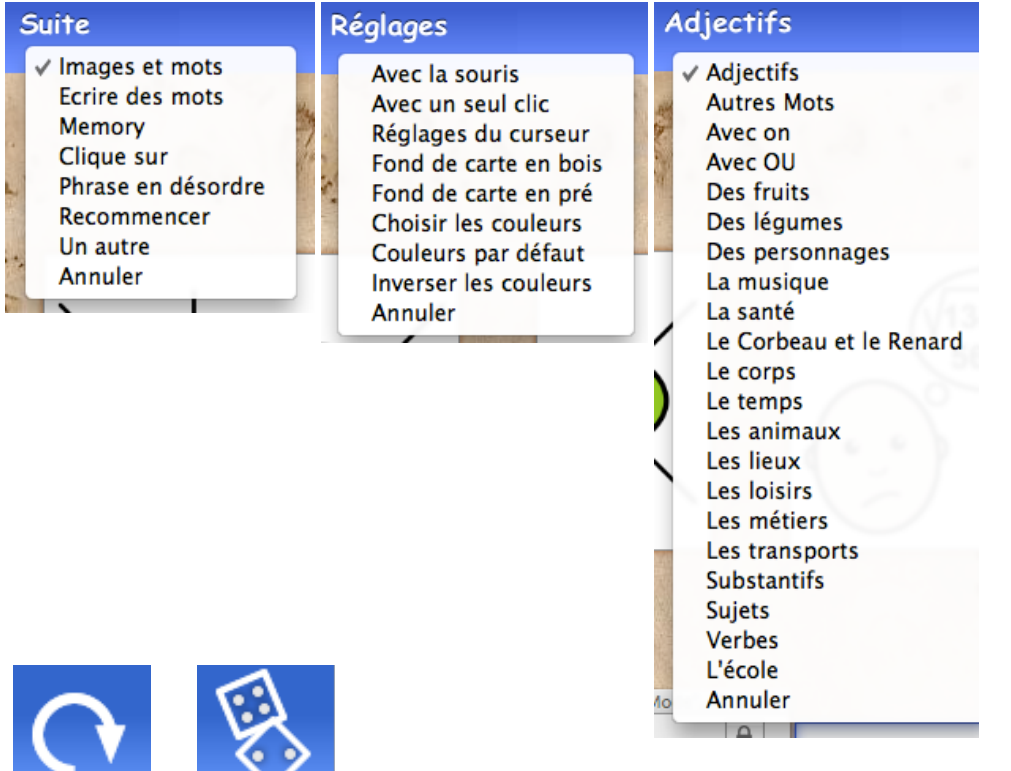

Les boutons Recommencer et Un autre au hasard

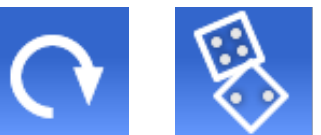

## **IMAGES ET MOTS**

Affiche entre 1 et 4 pictos et 1 à 4 étiquettes créées à partir de la liste sélectionnée avec le titre de l'image qu'il s'agit d'assembler.

Avec une correction immédiate ou différée. La correction différée s'effectue par un clic sur le bouton Valider.

#### Les préférences pour Images et mots

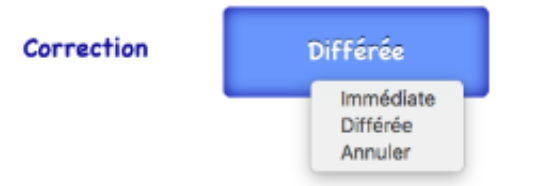

Oraliser le titre de l'image

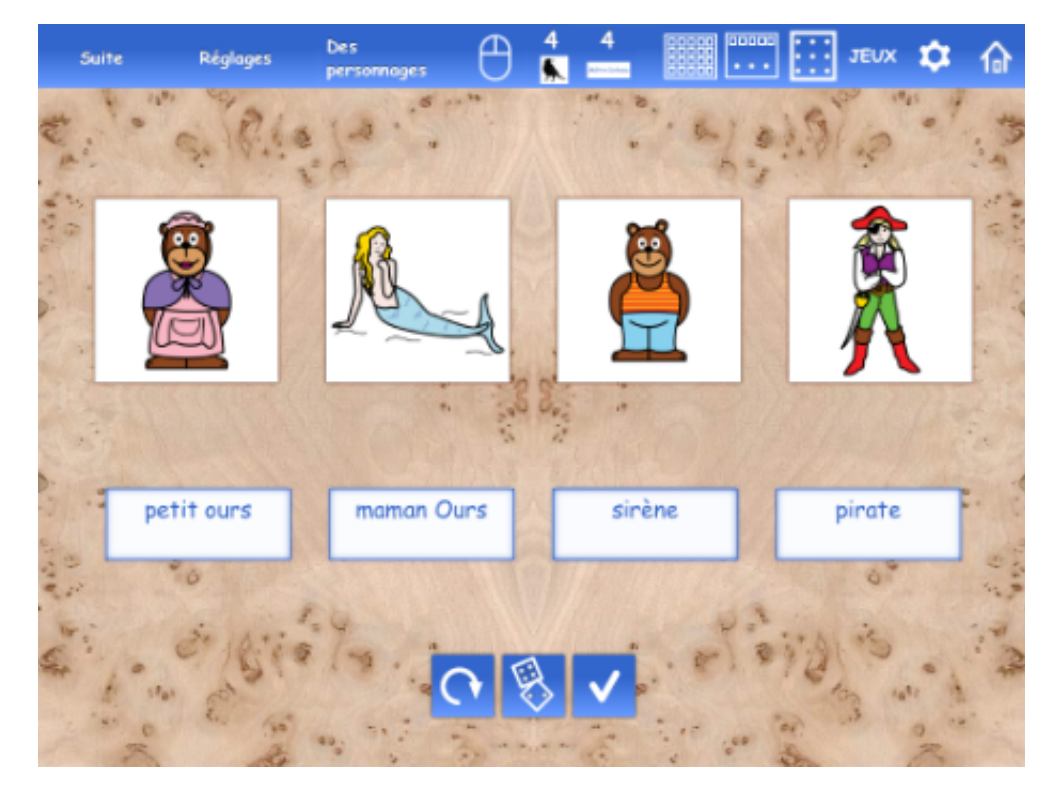

Toutes les activités sont entièrement accessibles via un curseur pilotable avec un seul clic souris ou un contacteur.

• Les objets peuvent être glissés avec ou sans maintenir le bouton de la souris enfoncé (OS X).

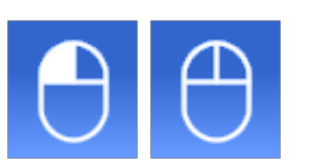

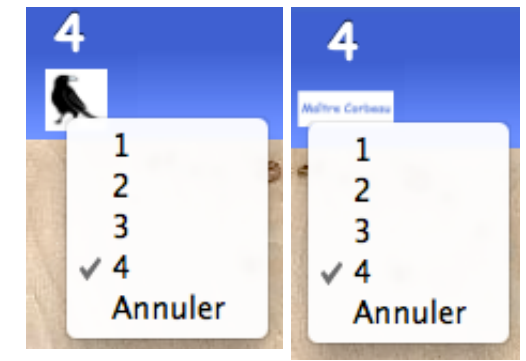

## **MEMORY**

Un memory de 4 à 24 cartes à partir de la liste sélectionnée.

Le recto des cartes peut afficher le titre, l'image ou l'image et le titre.

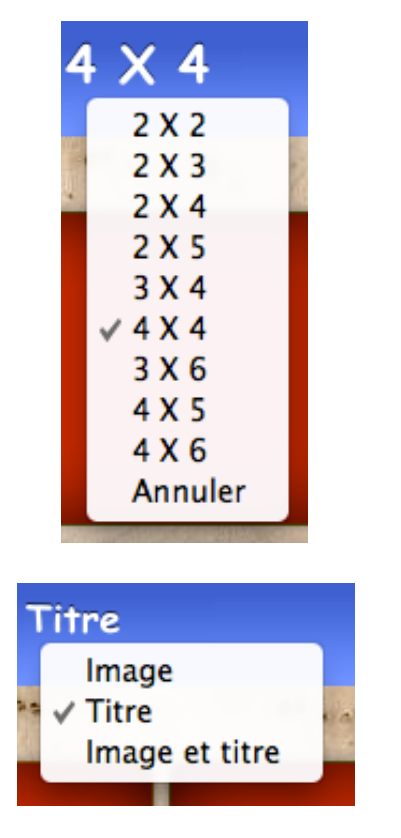

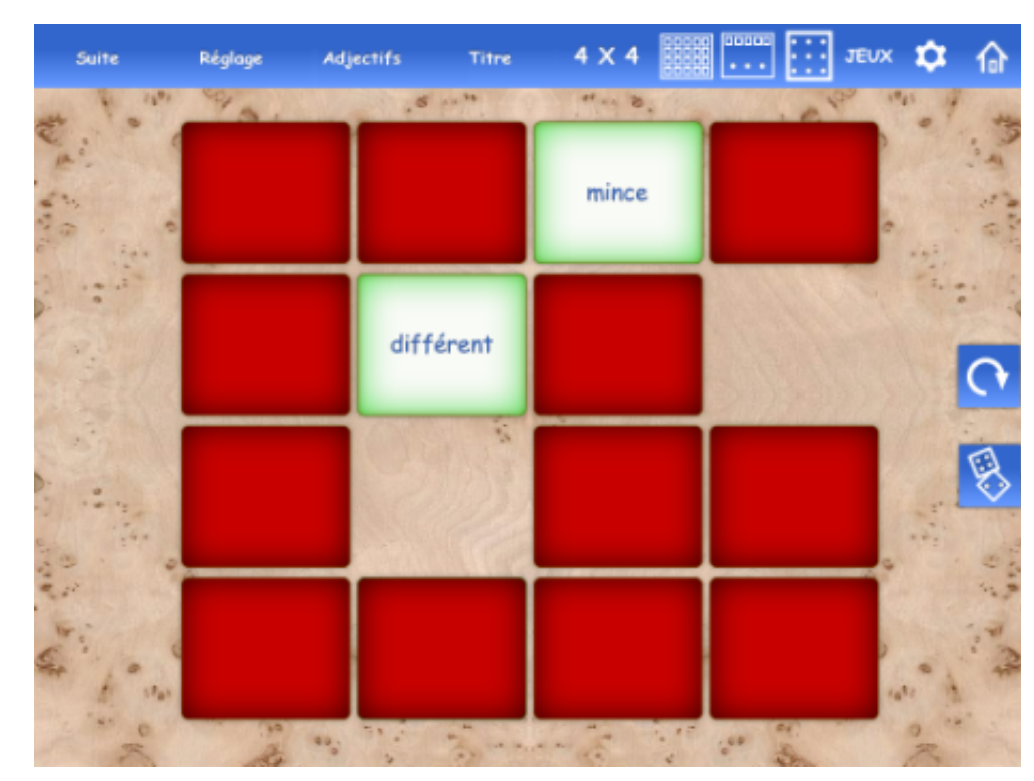

Les préférences pour Memory

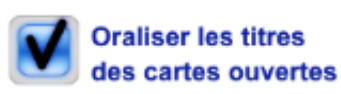

**Temps** d'observation:

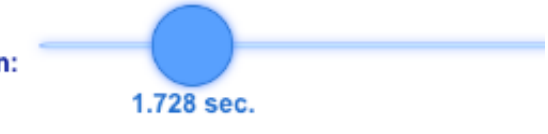

## **ECRIRE DES MOTS**

Il s'agit d'écrire le titre du picto affiché avec le clavier physique ou le clavier-écran.

ゝ

Avec une correction immédiate ou différée. La correction différée s'effectue par un clic sur le bouton Valider

Aller au premier mot non-écrit par l'inscrit en cours.

Voir le texte, Epeler le texte, Epeler la suite, Oraliser le texte.

Les préférences pour paramétrer le déroulement de l'activité. Ecrire des mots propose des facilitateurs cognitifs affichables ou non:

Afficher un modèle, Afficher le mot un court instant dans la zone de saisie, Epeler le mot, Epeler la suite. Choisir le type de clavier-écran, le temps d'affichage du

**O** dabc d.c

mot.

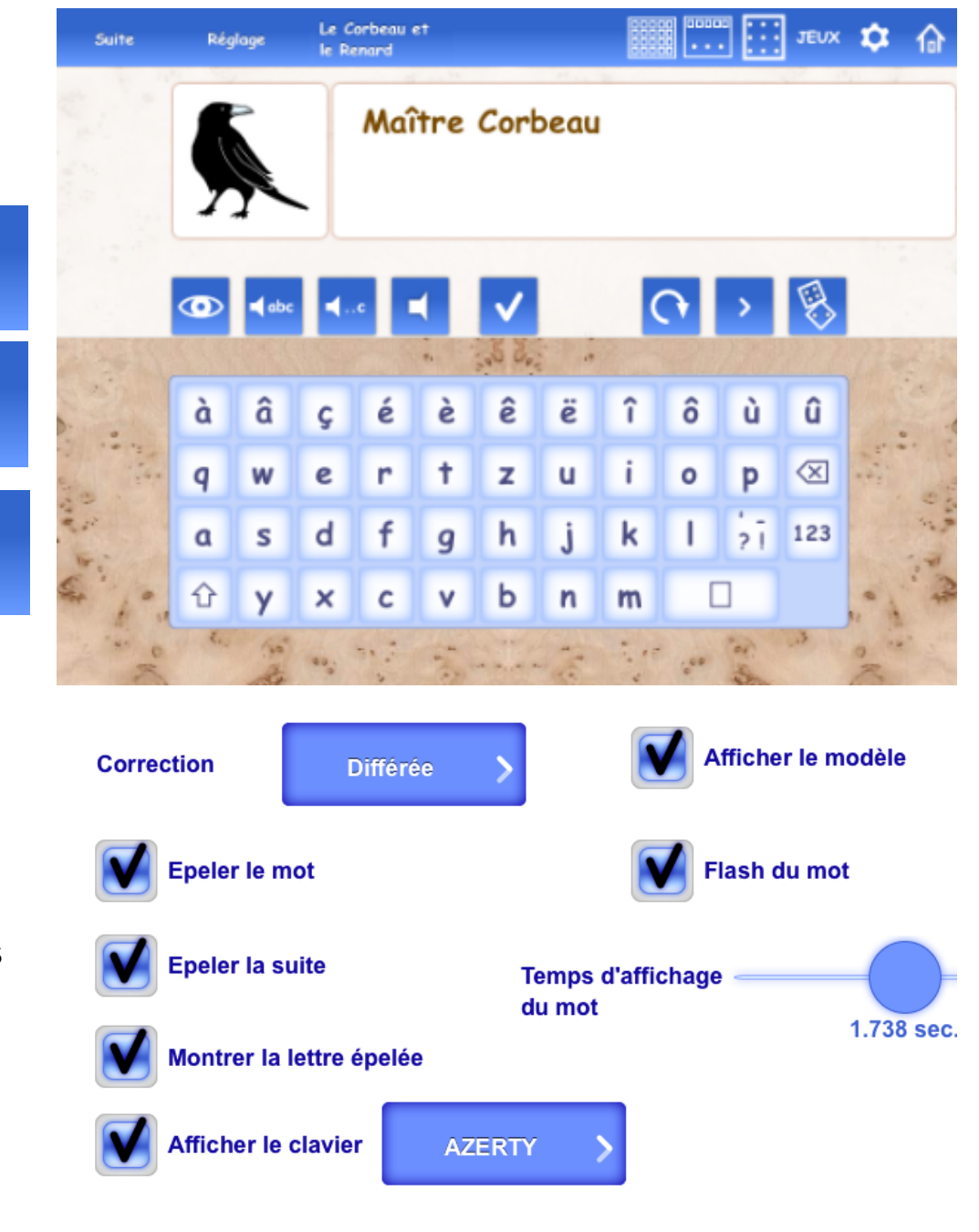

#### **CLIQUE SUR**

Un jeu "Clique sur" de 4 à 24 cartes d'images ou de titres. Un clic sur un "parleur" prononce un titre qu'il s'agit de retrouver en cliquant sur le titre, l'image ou le picto correspondant.

Le déplacement de l'image ou du titre vers le "parleur" cliqué ponctue une réussite. Un clic sur un élément trouvé oralise son titre et affiche le titre ou l'image selon les options choisies dans les préférences.

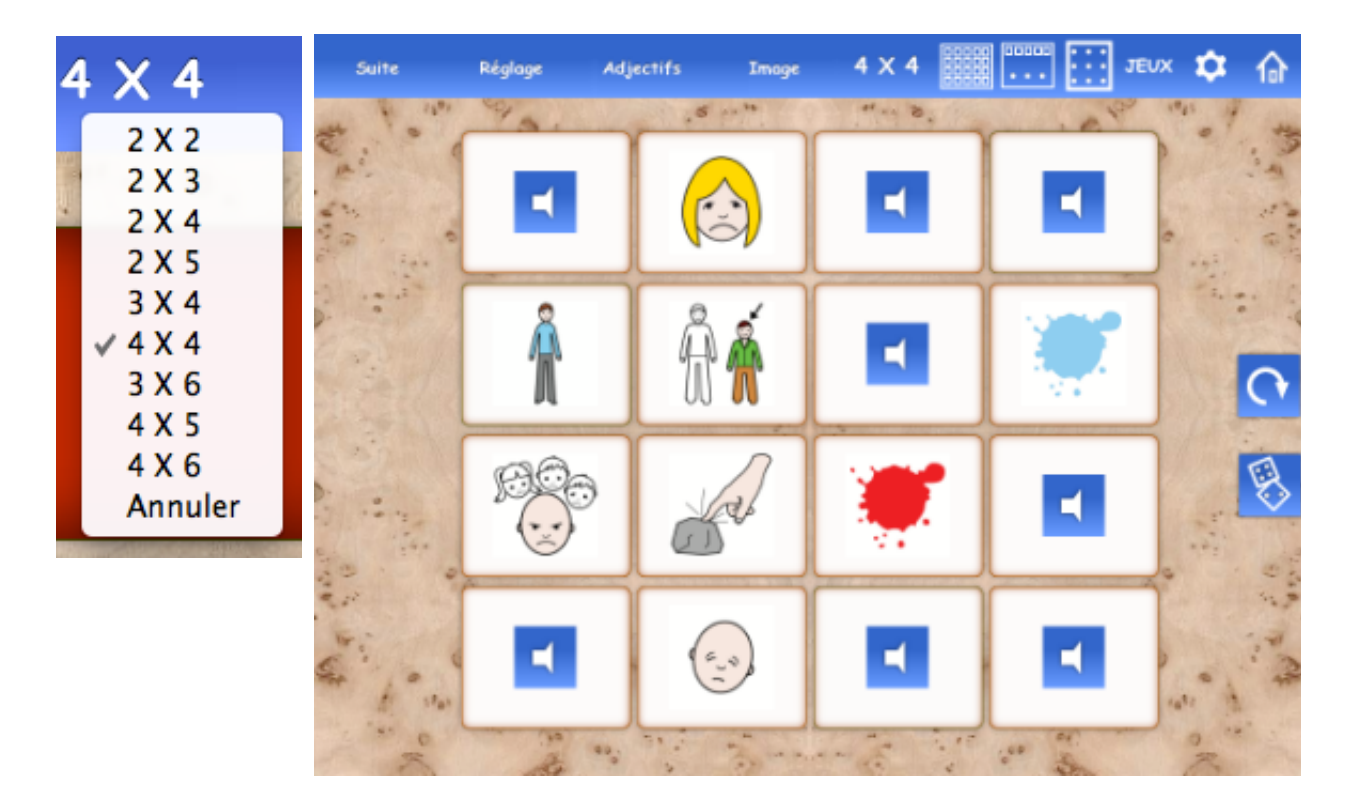

Les cartes peuvent afficher le titre, l'image ou l'image et le titre.

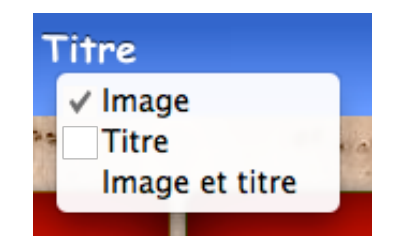

#### **PHRASE EN DESORDRE**

Une phrase est affichée dans le désordre. Il s'agit de la reconstruire par glissé-déposer par clics dans l'ordre des mots selon les préférences.

Un bouton "Suivant" affiche la liste des phrases en pictos sans les titres.

Les phrases peuvent être oralisées mot par mot ou en phrase. La phrase-cible avec le parleur du haut et la phrase recomposée avec le parleur de droite

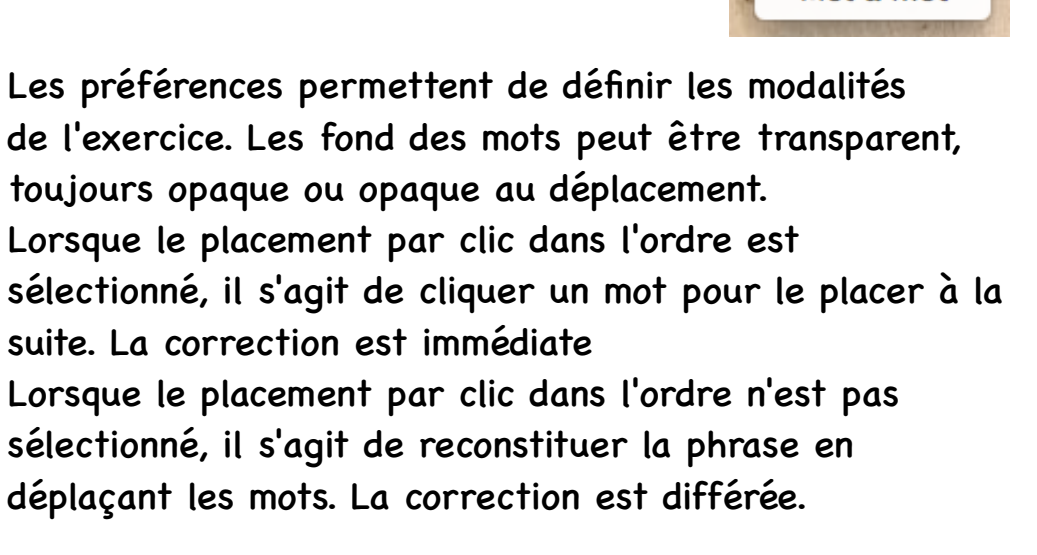

En phrase Mot à mot

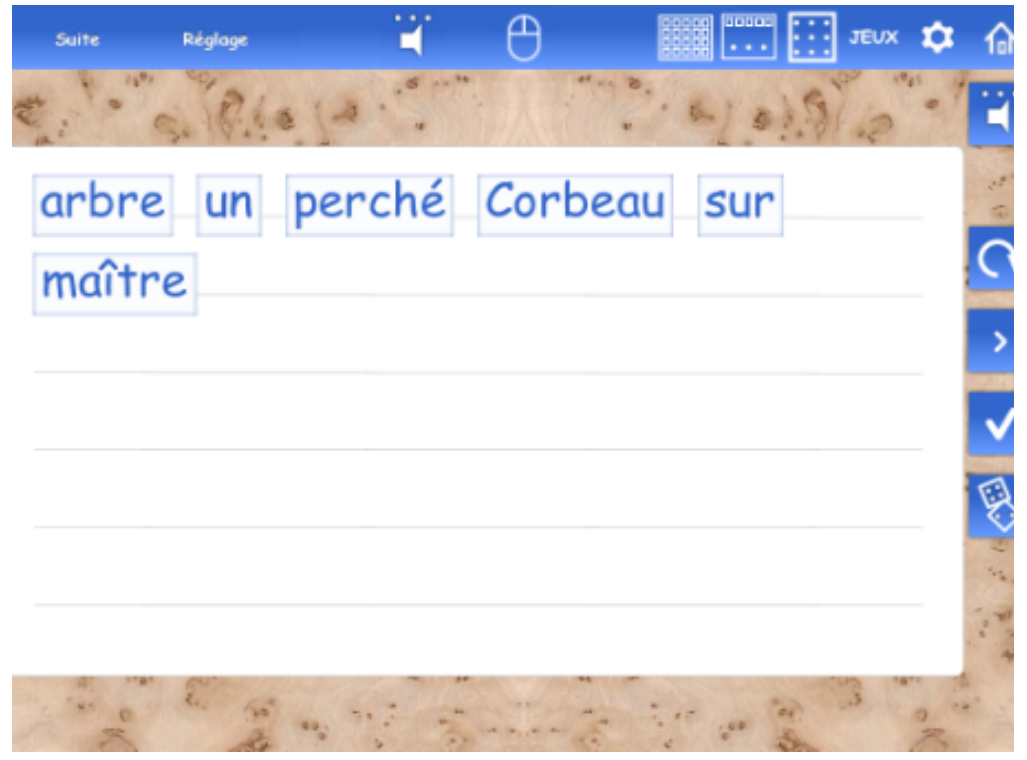

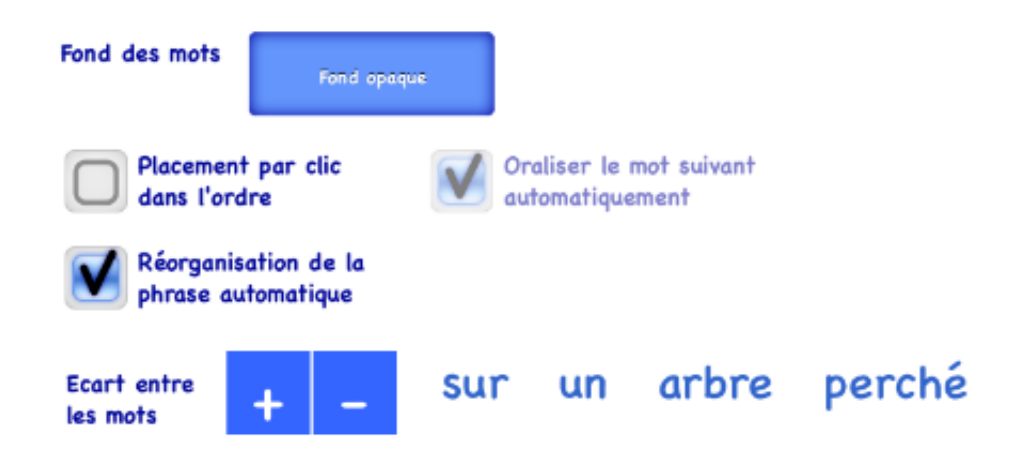

#### **ACCESSIBILITE**

• Les objets ont une taille minimum de 64 pixels pour faciliter le pointage

• Un clavier à l'écran permet la saisie de texte avec la souris, un joystick ou par le curseur pilotable avec un seul clic.

• Dans les cartes-activités, toutes les actions produites avec une souris peuvent être réalisées par le biais d'un curseur pilotable avec un seul clic souris ou un seul clic avec un contacteur blue2 selon la procédure suivante:

Une flèche tourne de 90 degré, un clic déplace le curseur dans la direction choisie.

S'il rencontre un objet-cible comme le clavier, un menu déroulant ou un autre objet utile à la réalisation de l'exercice, un clic affiche successivement des icones pour les actions disponibles. Un clic exécute l'action affichée.

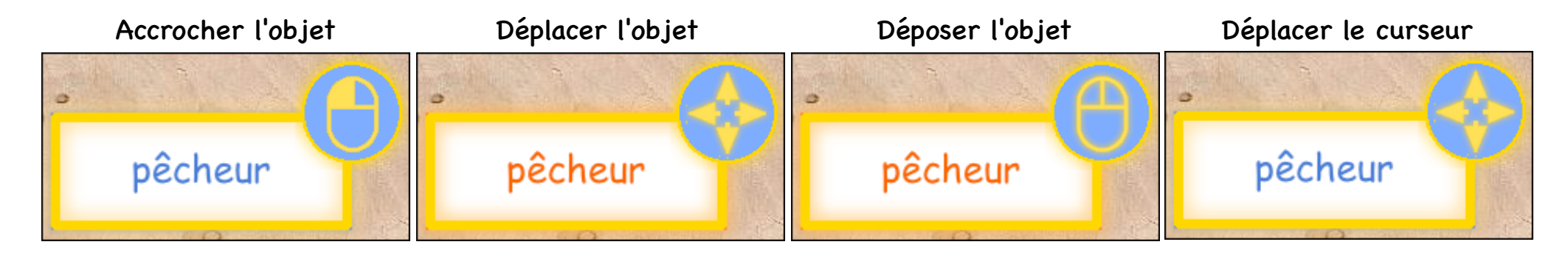

Ici, le curseur a été stoppé sur le "e". Le curseur propose successivement "déplacer le curseur", "taper e", "taper E"

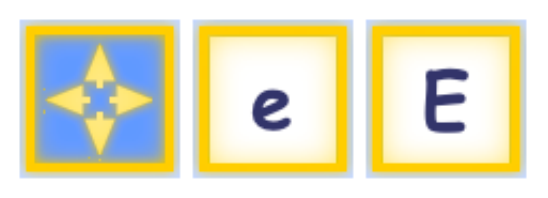

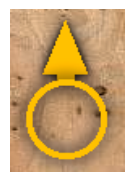

## **LES LIMITES**

- En français seulement
- Une liste ne peut contenir plus de 190 pictos
- EcrireEnPictos ne traite pas encore les homographes hétérophones
- L'import d'une image modifie sa résolution à 72 ppp et sa taille à un maximum de 500x500 pixels
- Pas encore de possibilité de piloter EcrireEnPictos avec deux contacteurs (en cours pour la prochaine version)

# **GESTION DU LEXIQUE ET DES MODULES**

# **Depuis la version 1.12, EcrireEnPictos utilise la synthèse vocale de OS X, windows et iOS.**

Le lexique et la collection de pictos étant modifiable, il importe de pouvoir les vérifier, ajouter les éléments manquants ou supprimer ceux qui sont inutilisés.

Un clic sur le bouton Editer de la carte d'entrée (ce bouton ne s'affiche qu'en mode Prof) ouvre la carte de gestion du lexique en cours.

Diagnostic de l'index recherche les images absentes ou inutilisées

#### **LES MODULES (expérimental.Pour OS X et Windows seulement)**

Un module est un document LiveCode qui peut être ajouté aux activités de EcrireEnPictos en le glissant dans le dossier "documents". Traité comme un paquet, une procédure d'importation est proposée à la prochaine ouverture de l'application.

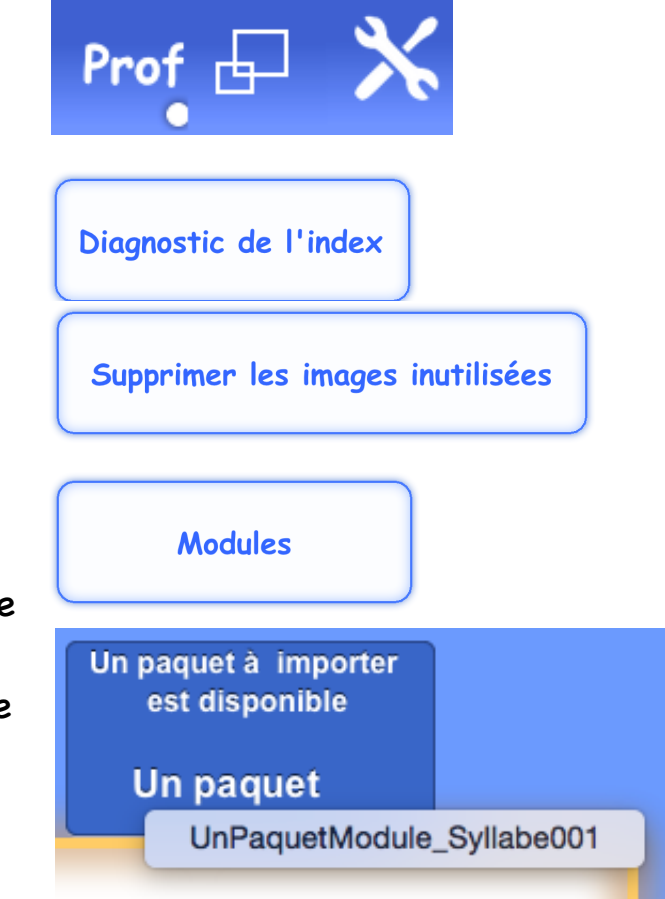

#### **TRANSFERT OS X<->iOS**

Le transfert de données s'effectue selon la procédure suivante:

- 1. Créer une archive .zip dans le dossier "documents" de la machine source (disque dur OS X) ou de l'application (iOS).
- 2. Copier cette archive via iTunes dans le dossier "documents" de la machine de destination
- 3. Supprimer cette archive de la machine source (dans la poubelle de l'ordinateur ou via iTunes pour iOS)

4. Ouvrir EcrireEnPictos sur la machine de destination. L'archive est reconnue à l'ouverture suivante du programme et affiche la carte d'installation, l'archive est supprimée après l'installation.

#### Créer une archive pour un transfert entre OS X et iOS via iTunes

#### **EXPORT et IMPORT D'UN PAQUET**

Un paquet est un dossier contenant une liste de références (une liste de pictos ou une liste de phrases) avec les images qui ne se trouvent pas dans la collection téléchargée à l'installation. Une fois ce paquet exporté, il faut le glisser dans le dossier Documents. Une invitation à importer les paquets disponibles apparaîtra à l'ouverture de la carte d'entrée. Cette prodédure est utilisable pour tous les échanges entre OS X, iOS et Windows.

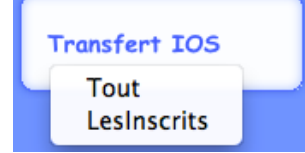

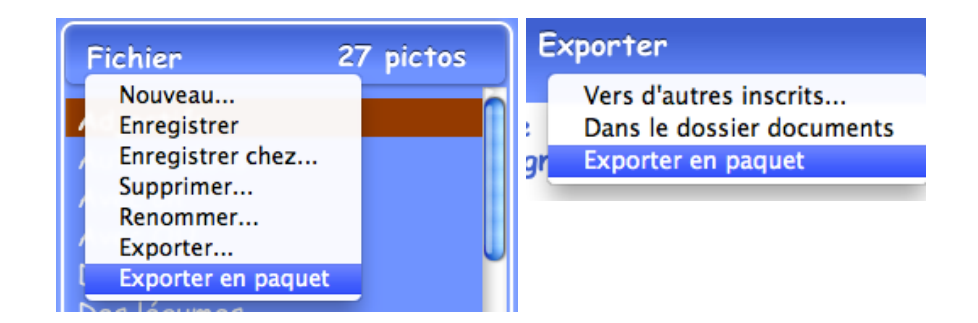

#### **TRANSFERT OS X<->Windows**

• Un transfert partiel du dossier "EcrireEnPictosLeNecessaire" entre OS X et Windows n'est pas encore possible. La copie du dossier "EcrireEnPictosLeNecessaire" de la machine source à la machine de destination est pour l'instant la seule procédure utilisable. Le dossier "EcrireEnPictosLeNecessaire" doit se trouver dans le dossier "documents" de l'ordinateur (OS X et Windows) ou le dossier de l'application (iOS).